## Edit a True or False Question

**Created On: May 3, 2021**

**Created with:**

1. You can change the text for the heading, instructions (if any) and the question by editing the respective element on the Stage.

Select the question text element.

Ullamcorper malesuada proin libero nunc consequat interdum varius sit amet. Facilisi morbi tempus laculis uma id. Semper viverra nam libero justo laoreet sit amet. Adipiscing elit ut aliquam purus sit amet luctus. (True is the correct answer)

2. Select the pencil icon to edit the element.

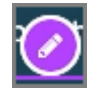

3. Select the question text element once more and we'll add text for this example.

4. Select outside the element to save the text changes.

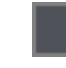

5. To make changes to the other settings for the question, select the **Question** tab.

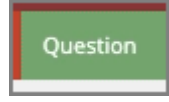

## 6. Select **Choices**

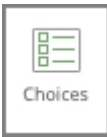

7. The Edit Question Properties panel opens.

For True or False questions, use the Answer: menu to set the correct response.

Select the Answer: menu.

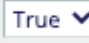

8. Select False.

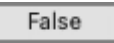

9. Select **Feedback**.

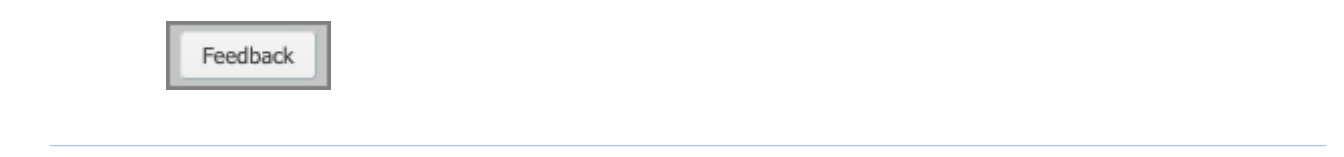

10. The Question Feedback panel opens.

When you add a question, it is set to use the default feedback for the Project.

Click into the text edit area and we'll add Correct response feedback for this question.

> Currently using project default. Click to edit feedback for this question.

## 11. Select the **Incorrect** Feedback option.

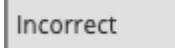

12. Click into the text edit area and we'll add Incorrect response feedback for this question.

> Currently using project default. Click to edit feedback for this question.

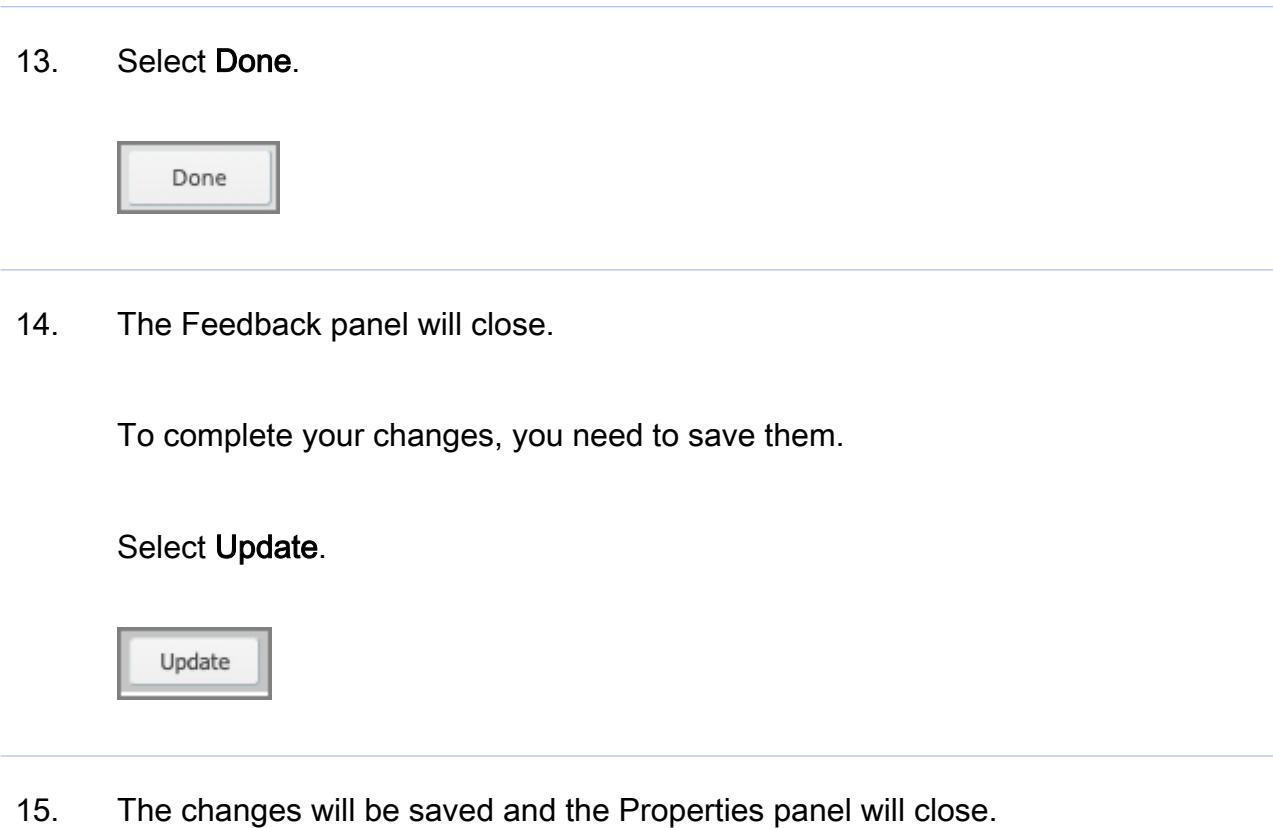